# <span id="page-0-0"></span>**Site Web Établissement – L'essentiel pour commencer**

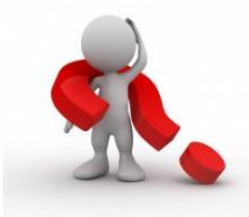

#### Sommaire

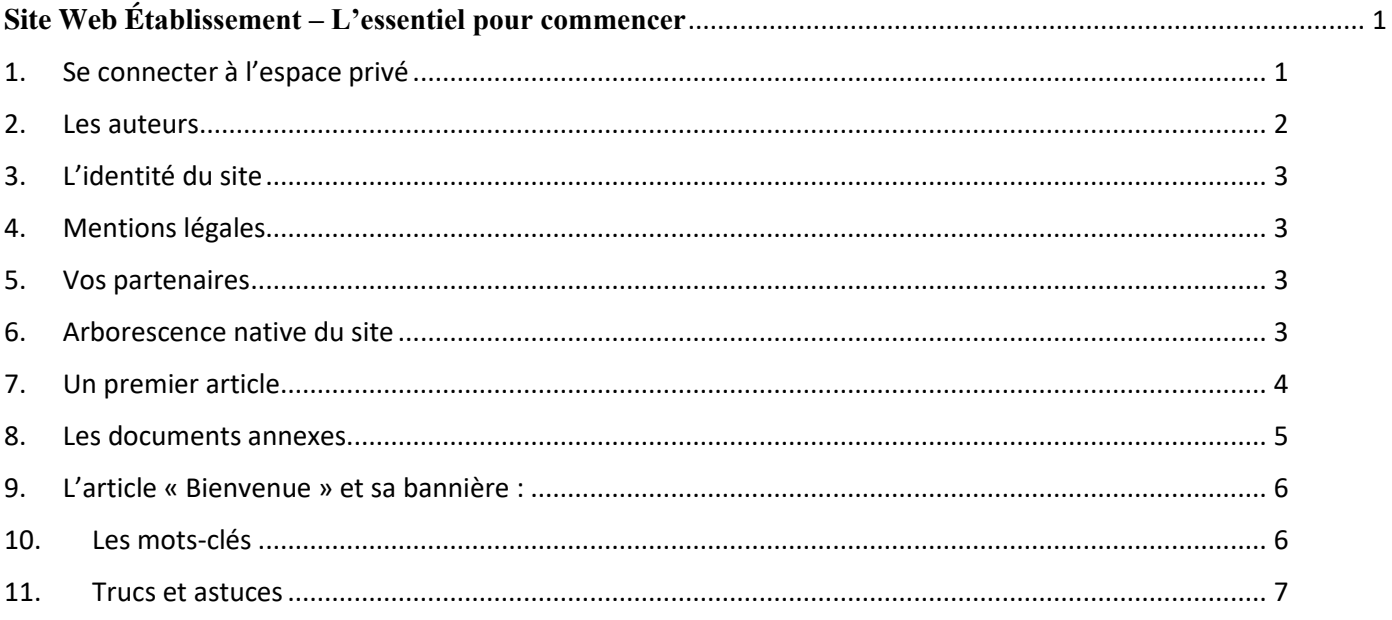

## <span id="page-0-1"></span>1. Se connecter à l'espace privé

Vous pouvez vous connecter avec vos identifiants académiques depuis votre bureau toutatice ou plus directement en ajoutant /ecrire à la fin de l'adresse de votre site et en utilisant « l'authentification centralisée ».

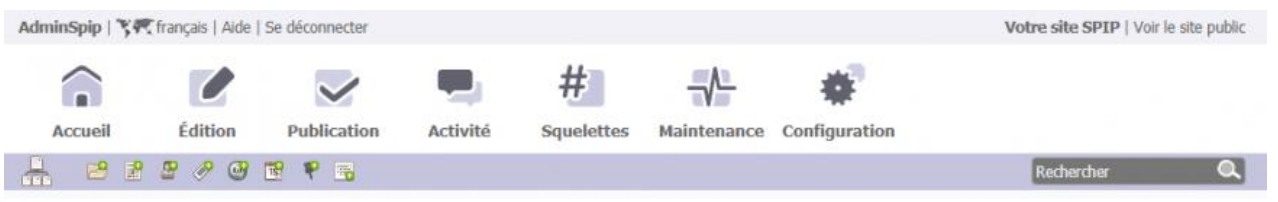

Le menu « Edition » vous donnera l'essentiel de vos actions dont la possibilité de créer des rubriques pour organiser l'espace et y publier des articles.

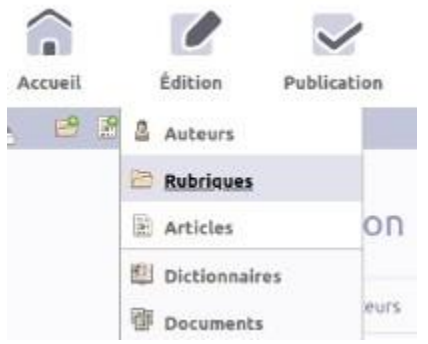

#### <span id="page-1-0"></span>2. Les auteurs

Vous pouvez définir des « administrateurs » ou des « rédacteurs » pour le site.

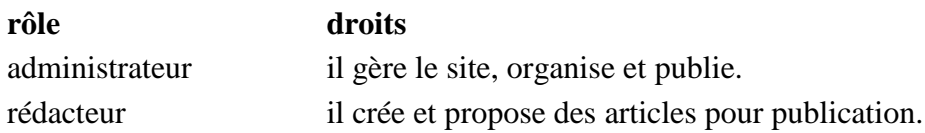

La direction de votre école peut enrôler les personnels désignés par la « gestion des groupes » toutatice.

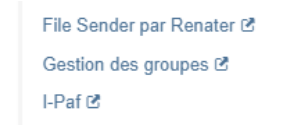

Deux groupes « administrateurs » ou « rédacteurs » du site sont disponibles.

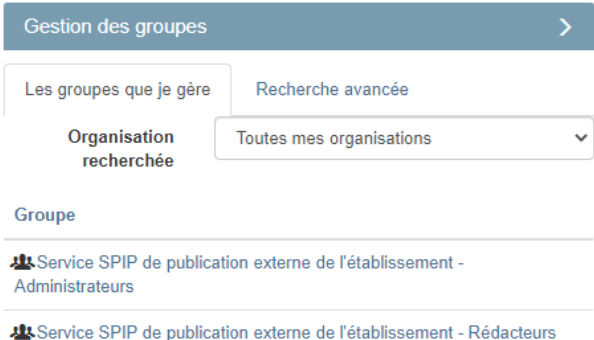

Il faut les alimenter avec les personnels choisis. La synchronisation avec le site est à J+1. A la date de cette note, seuls les ajouts sont gérés mais un administrateur peut par contre directement supprimer un auteur depuis le site.

**Important :** Il ne faut pas créer les auteurs ex-nihilo directement depuis le site car ils ne pourraient pas s'authentifier.

# <span id="page-2-0"></span>3. L'identité du site

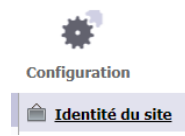

Divers champs sont à compléter pour décrire votre école (nom du site, slogan, descriptif, mail de contact, adresse, latitude-longitude, réseaux sociaux,…).

Ces éléments statiques permettent de mettre à jour la page d'accueil (entête et pied de page).

Merci de conserver le logo académique et de personnaliser votre site par la bannière centrale.

## <span id="page-2-1"></span>4. Mentions légales

L'article « Mentions légales » accessible en pied de page mentionne le directeur de publication de votre site. C'est votre IA-DASEN et il convient de préciser ses nom et adresse de contact.

Édition > Rubriques > Contenus transversaux > Mentions légales

#### <span id="page-2-2"></span>5. Vos partenaires

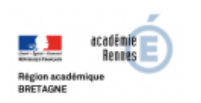

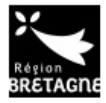

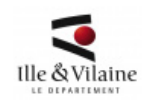

Les partenaires institutionnels sont visibles dans le bandeau au-dessus du pied de page. Ils sont référencés en tant que sites externes avec leurs logos :

 $Édition > Rubriques > Contenus transversaux > Partenaires$ 

<span id="page-2-3"></span>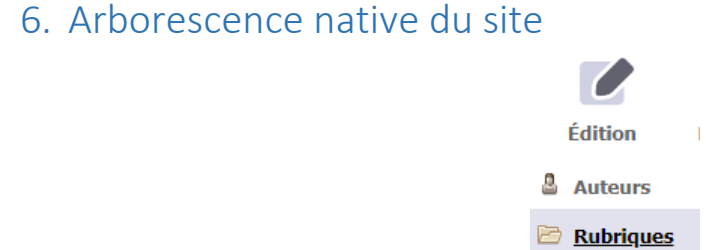

Le site est fourni avec quelques rubriques de classement de vos articles.

Les rubriques pré-positionnées numérotées 100, 200 et 300 vous permettent de définir un menu haut (mot-clé MenuHaut) ordonné. Elles peuvent être renommées en considérant que l'indice préfixe permet l'ordonnancement dans le menu.

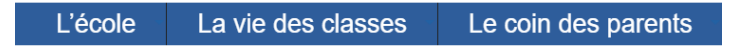

Une nouvelle rubrique du menu haut ne sera visible que lorsque vous y aurez publié du contenu. Elle peut être organisée en sous-rubriques pour construire un menu déroulant.

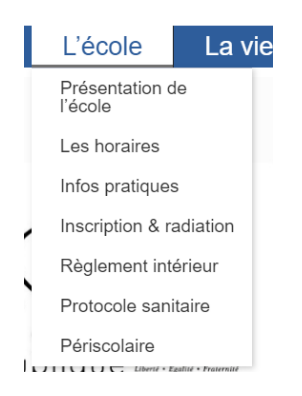

## <span id="page-3-0"></span>7. Un premier article

Après vous êtes positionné(e) dans la rubrique *ad hoc*, vous pouvez écrire un premier article.

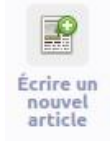

Différents champs sont à compléter. Au minimum, vous devez composer un titre, un texte et associer une image logo à cet article pour le rendu visuel en page publique.

La boite à outils va vous permettre de mettre en forme votre texte (titre de niveau I, II ou III, gras, italique, tableau, hyperlien,…). L'action sur un bouton choisi va insérer un code spécifique (ex : un **mot** en « gras » avec les doubles accolades) qui sera ensuite interprété. Le rendu est visible par l'onglet « Voir ». Pour supprimer une mise en forme, il faut supprimer les balises introduites autour du texte choisi.

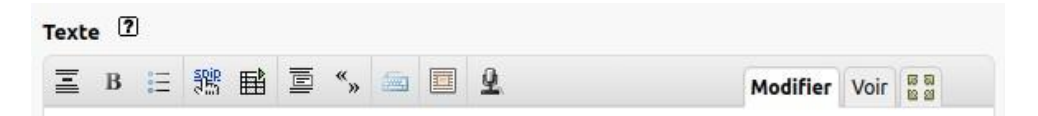

La publication est obtenue par le changement de statut de l'article :

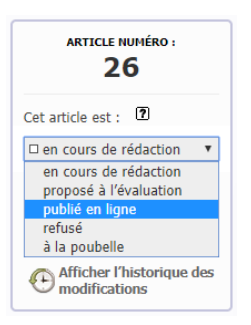

N'oubliez pas de cliquer sur le bouton « Changer ».

PS : un article peut être créé par import depuis un fichier ODT (format OpenOffice ou LibreOffice) qui aura été formaté avec les styles de l'éditeur de texte.

#### <span id="page-4-0"></span>8. Les documents annexes

Un article peut être lié à des documents annexes : images, pdf, doc, odt, audio, vidéo.

Pour les images et documents de type texte et dans la limite de 5 Mo, vous pouvez téléverser directement sur le site au niveau de votre article :

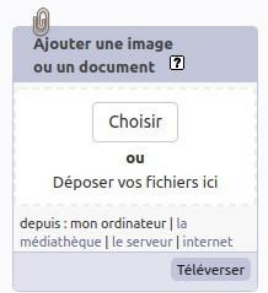

Une fois le document téléversé, vous pouvez l'intégrer dans le texte de votre article à l'aide de l'une des balises proposées (double-clic ou copié-collé) :

Par exemple <img17|center> pour insérer l'image (d'identifiant 17) centrée dans le texte

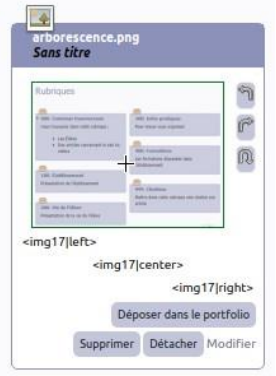

Les images (photos d'une sortie de classe par exemple) peuvent être avantageusement téléversées (en masse) sur le site ET « déposer dans le portfolio » (voir image ci-dessus) pour générer un diaporama en page publique. Il n'est alors pas nécessaire de les intégrer dans le texte de l'article par les balises de chacune d'elles.

Pour l'audio et les vidéos, probablement trop lourd (limite à 5 Mo sur les sites), il convient de les déposer en amont sur le service tiers comme « [toutapod](https://video.toutatice.fr/) » et de les intégrer dans le texte de l'article avec le code « iframe » d'intégration disponible sur le service.

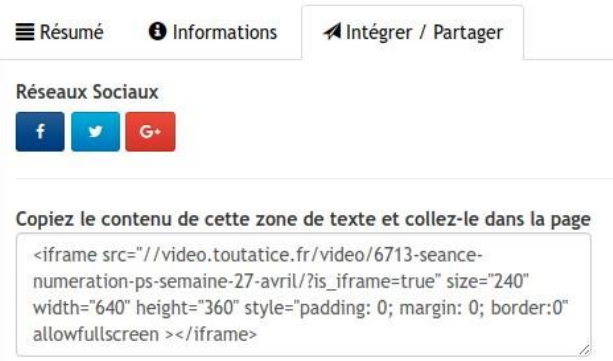

Un lecteur sera alors directement intégré dans l'article.

## <span id="page-5-0"></span>9. L'article « Bienvenue » et sa bannière :

La page d'accueil du site vous présente une bannière portée par l'article « Bienvenue » (mot-clé « ZoomSur » - Edition > Rubriques > Contenus transversaux).

Cette image 1920x450 doit être déposée dans le portfolio (et uniquement le portfolio) de cet article en remplacement de l'image générique proposée.

Une deuxième image 1920x450 déposée permet de créer un carrousel animé.

Voir [Infos SI Ecoles](https://www.toutatice.fr/portail/share/l7oPCC) sur Toutatice pour créer ces bannières.

## <span id="page-5-1"></span>10. Les mots-clés

Les mots-clés sont des attributs d'un article ou d'une rubrique qui permettent un comportement éditorial spécifique de l'objet choisi.

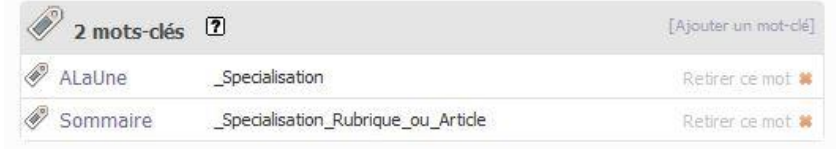

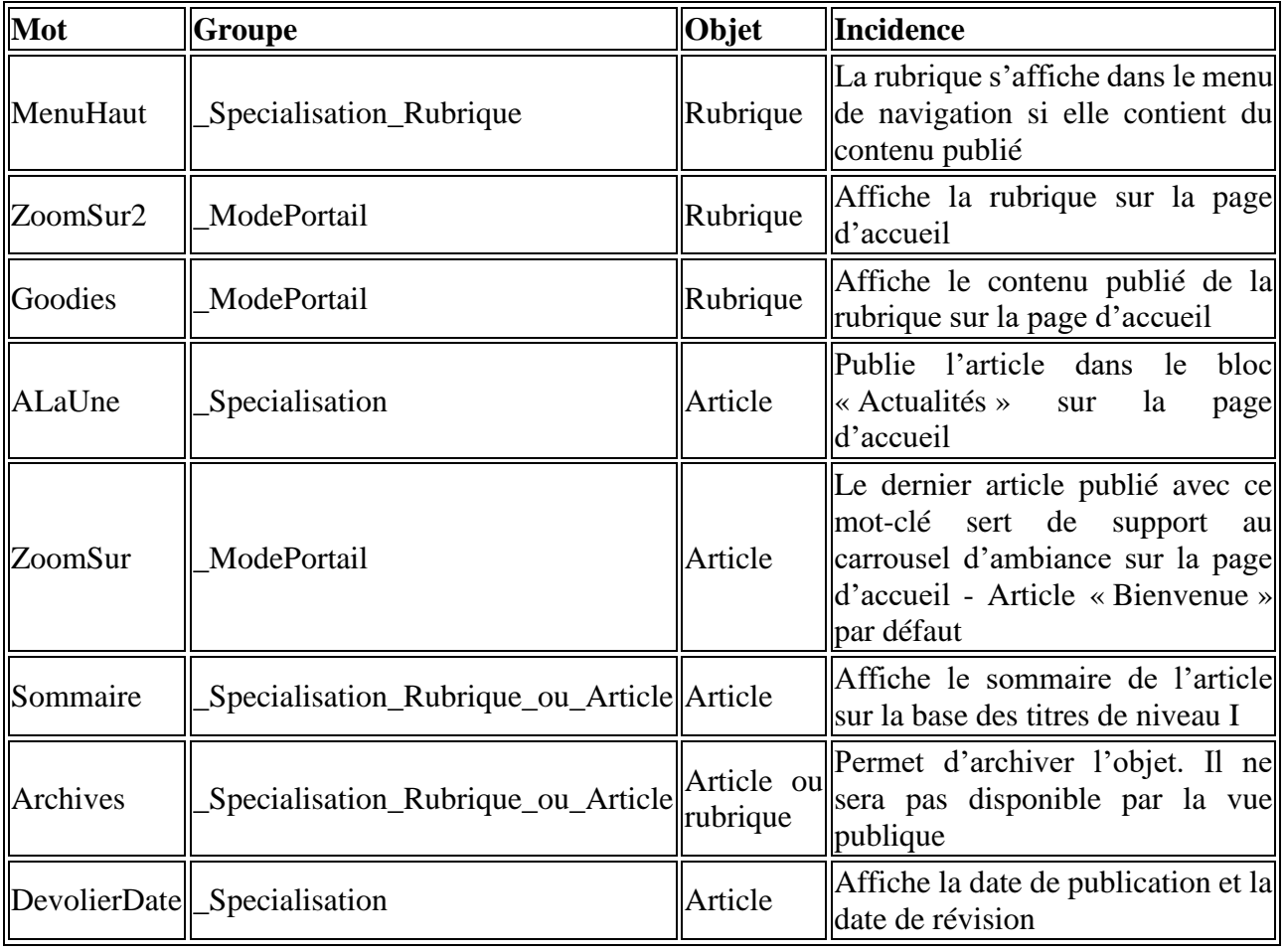

Voici quelques mots-clés importants à connaitre à positionner sur une rubrique ou un article :

## <span id="page-6-0"></span>11. Trucs et astuces

 Après une modification, il convient parfois de recalculer la page publique pour prise en compte du changement :

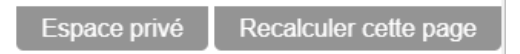

- Un article peut être appelé par son identifiant (son numéro) : [url du site][/][identifiant]
- Pour ordonner l'affichage des articles, des rubriques, des liens, il faut les nommer en les avec la séquence [numéro][.][espace][nom de l'article ou rubrique ou lien]
- Si vous observez un problème d'affichage de la page publique demandée, pensez à vider le cache du site (il contient les pages calculées) :

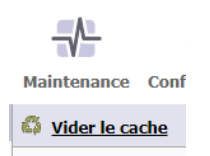

 Vous pouvez permettre l'affichage du contenu d'un fichier pdf en l'intégrant dans l'article avec la balise <embXXX|center> où XXX est le numéro identifiant du document téléversé. Par défaut, la largeur sera de 100% et la hauteur de 600px Mais il est possible de la contraindre : <embXXX|center|largeur=80%|hauteur=400px>.